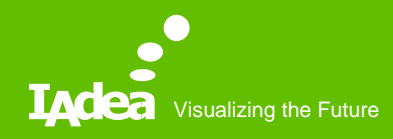

#### How to export Office 365 Calendar to ical format

**Michelle** 

Sep. 2018

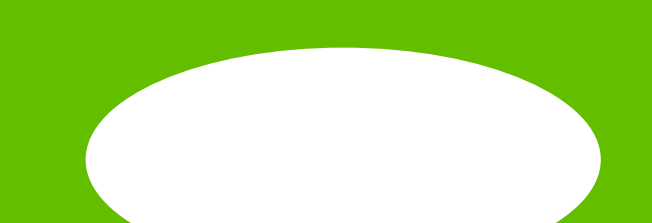

### Log In

#### 1. Log in Office 365 website <https://outlook.office365.com/>

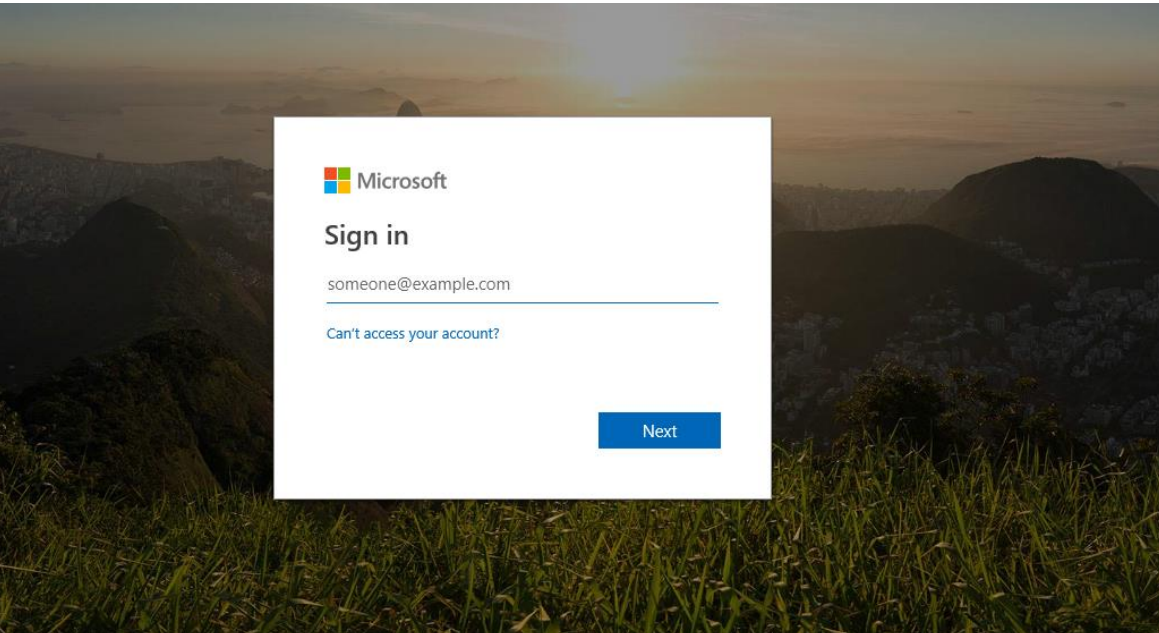

### Go Calendar setting

#### 2. Choose the Calendar under your account

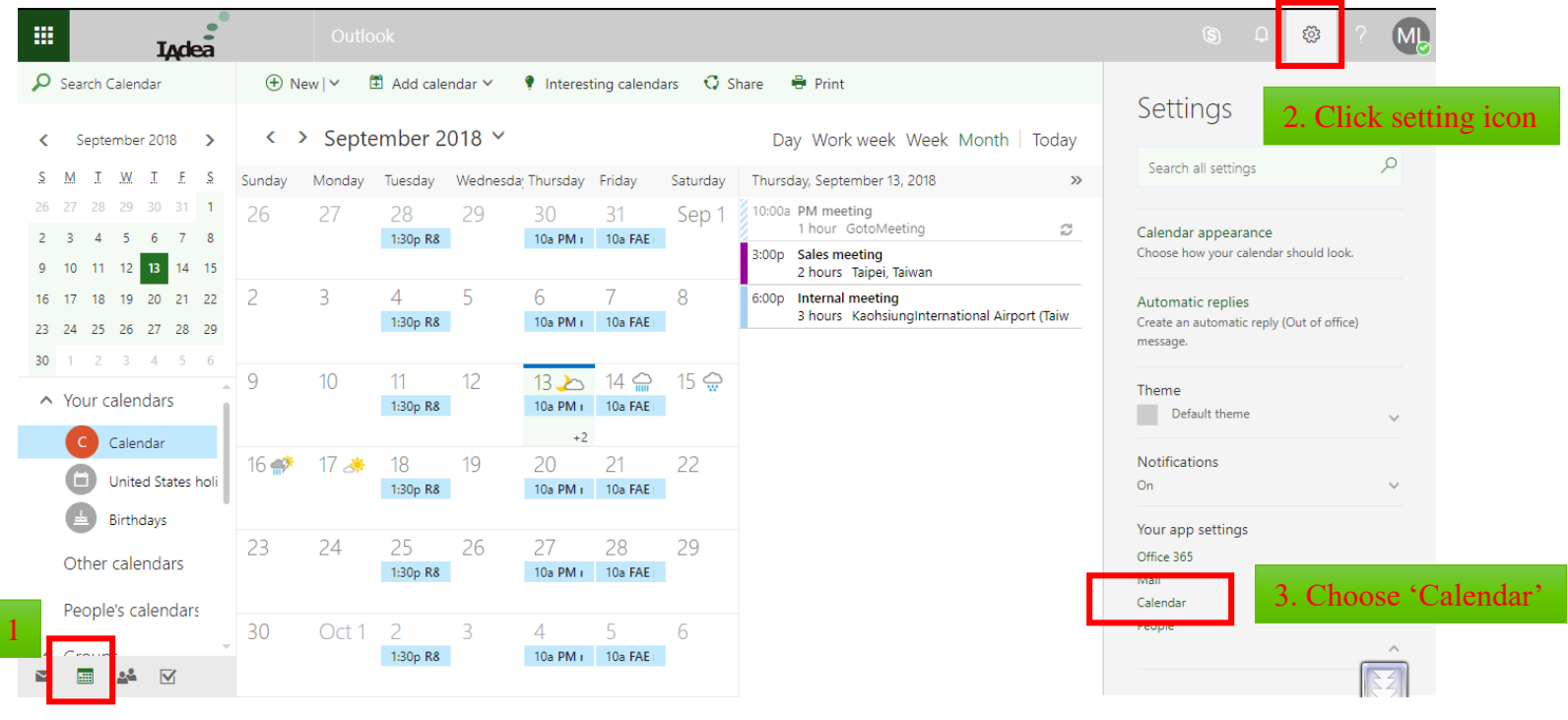

### Get iCal Link

 $1. C$ 

#### 3. Choose the Calendar under your account

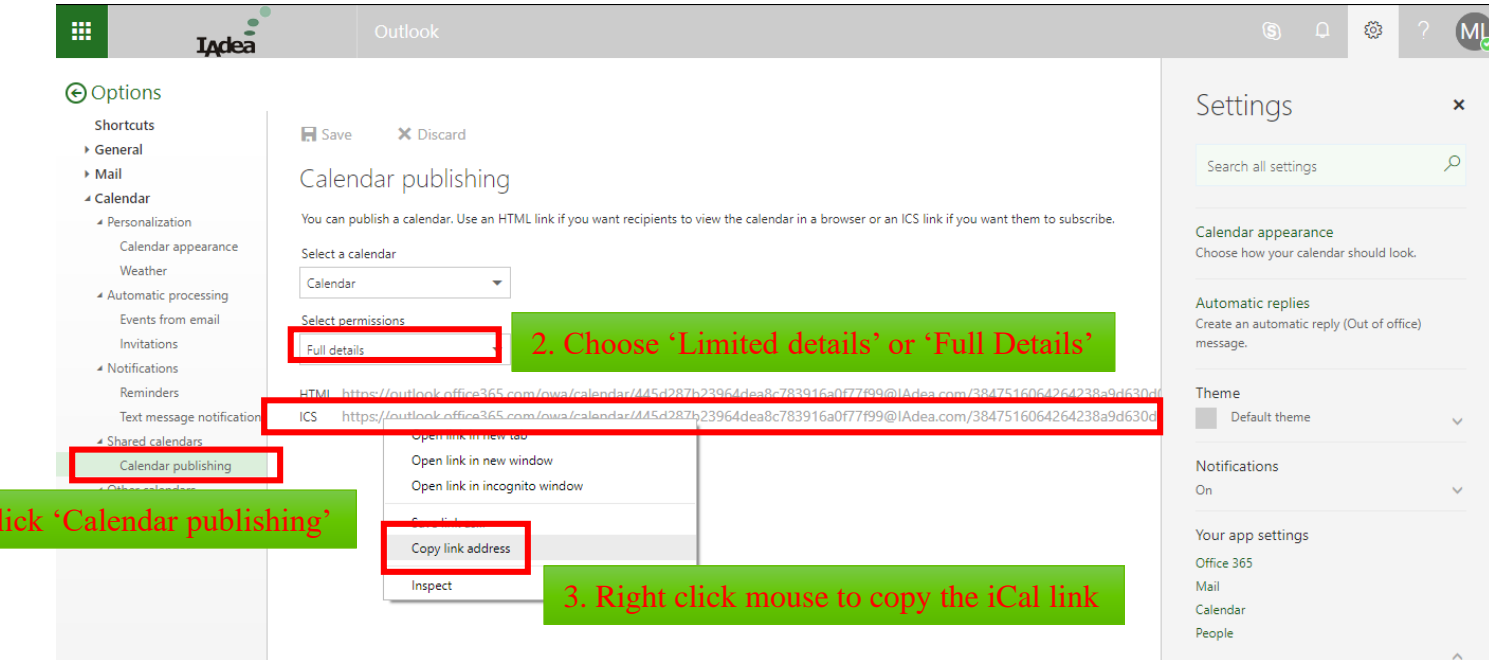

## Use iCal on SignApps Express

4. In ConfRoom widget, paste iCal link to ical.

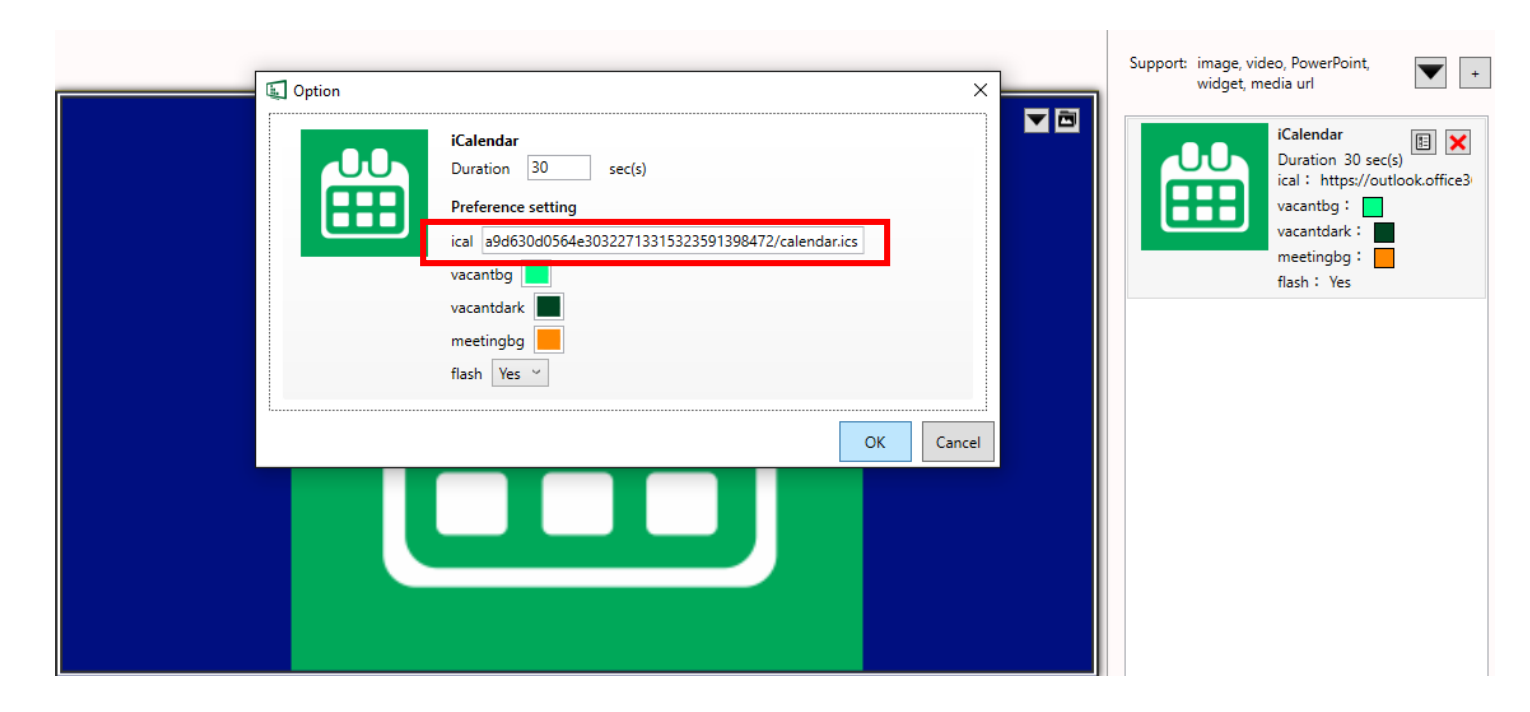

#### Screen shot of Device

5. The information of current meeting and next meeting show on the screen.

# **Sales meeting** Thu Sep 13, 2018 4:43am (Ends in 16 m 54 s) Next up: Internal meeting Thu Sep 13, 2018 6:00am